// Flexible – Joomla + Virtuemart 3 Template – SportMart // author Flexible Web Design Team // Copyright 2009 – 20014 © flexiblewebdesign.com // License GNU/GPLv3 http://www.gnu.org/licenses/gpl-3.0.html

# FLEXIBLE WEB DESIGN TEAM

#### Joomla + Virtuemart 3 Template – SportMart

Now supports VM3.x + J3.x

# TUTORIAL

| 1. | Inst   | alling SportMart Template:                                                                  | 2   |
|----|--------|---------------------------------------------------------------------------------------------|-----|
|    | 1.1.   | Explaining the files and folders.                                                           | 2   |
|    | 1.2.   | First Method: Installing through QuickStart Package                                         |     |
|    | 1.3.   | Second Method: Installing everything One-By One                                             | 3   |
| 2. | The    | fun Part: CONFIGURATION:                                                                    | 5   |
|    | 2.1.   | What to do when you update Virtuemart                                                       | 5   |
|    | 2.1.1. | Tutorial 1: To show manufacturer LOGOs                                                      | 5   |
|    | 2.1.2. | Tutorial 2: Multiple Thumbnails in Category Page                                            | 5   |
|    | 2.1.3. | Tutorial 3: Modification for VM Custom, Stockable                                           | 5   |
|    | 2.2.   | Translate some texts that come with SportMart:                                              | 6   |
|    | 2.3.   | Changing parameters for Virtuemart pages by Using plg_flexibleTemplate Plugin:              | 6   |
|    | 2.4.   | Important Virtuemart Settings:                                                              | 7   |
|    | 2.5.   | THIS IS VERY IMPORTANT. READ THIS, OTHERWISE THE PRICE MIGHT NOT GET CROSSED (LINE-THROUGH, | )8  |
|    | 2.6.   | Changing Price Labels                                                                       | 8   |
|    | 2.7.   | Virtuemart Backend >> Configuration >> Template                                             | .10 |
|    | 2.8.   | Virtuemart Backend >> Configuration >> Checkout                                             |     |
|    | 2.9.   | Product & Category Layout override issue                                                    | .12 |
|    | 2.10.  | Availability (shipping time) icons                                                          | .14 |
|    | 2.11.  | Creating SPECIFICATION TAB in product details page                                          | .15 |
|    | 2.12.  | That's all folks ;)                                                                         |     |
|    |        |                                                                                             |     |

#### **1. Installing SportMart Template:**

#### **1.1. Explaining the files and folders.**

Once you UNZIP the Installation file that you download from our server, you will get 2 folders and 2 files.

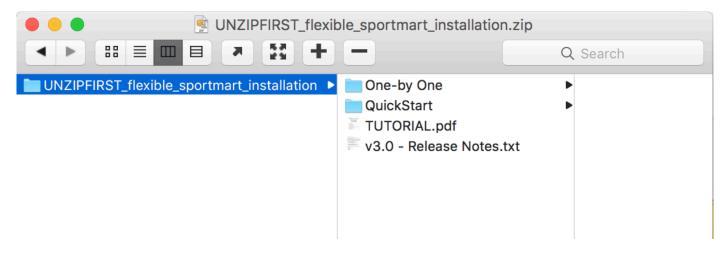

**Release Notes.txt** = Includes the Release History.

**TUTORIAL.pdf** = You are now reading it :)

**QuickStart Folder** = The Magic folder. It is the Quick Start package to install everything at once. **One-By One Folder** = Lets you install the SportMart without the Sample DATA and modules.

#### **1.2. First Method: Installing through QuickStart Package**

This is the magic folder, once you performed this installation you will get <u>exactly</u> the same layout and contents as you see in our DEMO. If you are starting a new project with using SportMart, installing through QuickStart package is <u>HIGHLY</u> recommended (unless you are an advanced joomla developer).

Basically take the 2 files from the QuickStart Folder and upload them to your server through FTP Client. For instance, if your domain is <u>www.domain.com</u>, then 2 files should be located here:

- http://www.domain.com/kickstart.php
- http://www.domain.com/QuickStart-AkeebaBackup.zip

Then browse the **kickstart.php** in your server and follow the instructions.

You can watch this tutorial video below if you are unfamiliar with Akeeba Backup installation procedure: <a href="https://www.youtube.com/watch?v=hlU1HSWMs7c">https://www.youtube.com/watch?v=hlU1HSWMs7c</a>

After you perform this QuickStart method, you will get:

- ✤ Joomla! 3.5.1
- Virtuemart Component 3.0.16
- Virtuemart AIO Component 3.0.16
- SportMart Template [template core and necessary plugins to run the framework]
- Shopping Cart [Module + Plugin]
- Slideshow Module + Component
- Sample data [*articles + modules + virtuemart products* that you see in the live DEMO]

#### All in all, everything!!!

I would strongly suggest you to go through QuickStart installation. Then go to Virtuemart Component, delete the created products/categories and instead add yours. You will be pretty much good to go.

#### Q: Today's Joomla version is newer than what comes with this QuickStart package.

A: First go through the QuickStart, and then simply update the joomla by clicking the Joomla Update page.

#### Q: Today's Virtuemart version are newer than what comes with this QuickStart package.

A: Usually it is not a problem to update the Virtuemart Component via Joomla Update page. But sometimes VM Team changes in the VM Core thus the template fails to work. You <u>must backup first</u> before updating the VM component. (In those case any incompatibility, we are releasing new version for SportMart to support that new VM version).

#### **1.3. Second Method: Installing everything One-By One.**

If you already have joomla and already have Virtuemart installed and you don't want lose your DATA's both from joomla! and from Virtuemart – OR – If you already have a SportMart Template and you just want to update it; then this method is for you. Once you perform this installation method, you won't lose your contents (menu items, modules, virtuemart products, etc..)

Before going through **One-By One** installation, make sure you already have;

- Joomla 3.x [requirement]
- Virtuemart 3.0.x [requirement]
- Virtuemart AIO 3.0.xx [requirement]

Then proceed to installation. There is only one ZIP file that you need to install through *Joomla Extensions Manager*, which is this: **One-One by One >> pkg\_sportmart.zip** 

| Extension Manager: Install                                                                                                    |      |  |  |  |
|----------------------------------------------------------------------------------------------------|------|--|--|--|
| Install Update Manage Discover Database Warnings Install languages Choose pkg_sportmart.zip                                                                                                    | filo |  |  |  |
| Upload Package File Package File Package Fil |      |  |  |  |
| Install from Directory                                                                                                    |      |  |  |  |

After a successful installation, you should be able to see this message:

|   | Extension Manager: Install                                                                                             | AB<br>Options | telp |
|---|----------------------------------------------------------------------------------------------------|---------------|------|
|   | Install Update Manage Discover Database Warnings Install languages                                                     |               |      |
| i | Installing package was successful.                                                                                     |               |      |
|   |                                                                                                    |               |      |
|   | SAN FRANCISCO<br>FLEXIBLE                                                                                              |               |      |
|   | Flexible - Joomla Virtuemart Template - SportMart                                                                      |               |      |
|   | Installed Extensions:                                                                                                  |               |      |
|   | SportMart Joomla Virtuemart Template - INSTALLED                                                                       |               |      |
|   | pig_flexibleTemplate : Flexible VM2 Template Plugin - INSTALLED                                                        |               |      |
|   | mod_flexible_3d_slider : Flexible 3D Slide Show Module - INSTALLED                                                     |               |      |
|   | mod_flexible_cart : Flexible Shopping Cart Module - INSTALLED plg_vm2_cart : Flexible Shopping Cart Plugin - INSTALLED |               |      |
|   | pig_13: T3 Framework Plugin - INSTALLED                                                                                |               |      |
|   | Thanks for buying.                                                                                                    |               |      |
|   | Copyright 2014 flexiblewebdesign.com.                                                                                  |               |      |
|   |                                                                                                    |               |      |
|   |                                                                                                    |               |      |

By just installing the one ZIP file (pkg\_sportmart) you are actually installing 6 different extensions to your Joomla.

**tpl\_sportmart**: SportMart Joomla Virtuemart Template *This file includes the core SportMart Template files.* 

**plg\_flexibleTemplate:** Flexible VM2 Template Plugin This file is a plugin to change/edit more than 100 different things within the Virtuemart pages.

**com\_ revolution\_slider :** Revolutuion Slideshow Component & Module This is the slideshow you see in the homepage. Component: Used to create slideshow & slides, Module: used to display slideshow in the website

mod\_flexible\_cart : Flexible Shopping Cart Module
Flexible Shopping Cart Module

**plg\_ FlexibleVm3cart:** Flexible Shopping Cart Plugin The plugin to run the Flexible Shopping Cart Module properly

plg\_t3 : T3 Framework Plugin
Plugin to run the T3 Framework.

After running the One-By One method, the layout might look empty and messy in the front-end. It is because the module positions have been changed and you don't have any defined module yet. Browse the "Module Manager" and define modules in all module positions.

Either follow the 1.Method and install everything at once, or follow the 2. Method to install the plugins+modules+template to your existing joomla! One-By One. Then installation will be completed.

#### 2. The fun Part: CONFIGURATION:

You have finished the installation already. Here comes the fun part. To use our template and Virtuemart itself as expected (or as you see things in our DEMO); there are some important parameters you want to configure in the backend.

If you have gone through QuickStart installation method, most of the settings explained here will be applied automatically. But take a look below anyway, because it is good to know.

#### 2.1. What to do when you update Virtuemart.

If you have installed the template with *QuickStart* package and updated your Virtuemart component to any newer version – OR – if you install the template with *One-By One* method then you would need to follow these 3 tutorials.

#### 2.1.1. Tutorial 1: To show manufacturer LOGOs

Follow this tutorial below, only if you want to show Manufacturer LOGO in category and product page. <u>http://www.flexiblewebdesign.com/forum-joomla-virtuemart-template-sportmart-support/2089-tutorial-1-</u> <u>to-show-manufacturer-logos</u>\*\*\*This modification is not necessary anymore\*\*\*

#### 2.1.2. Tutorial 2: Multiple Thumbnails in Category Page

Follow this tutorial below, only if you want to show multiple product pictures in the category page. http://www.flexiblewebdesign.com/forum-joomla-virtuemart-template-sportmart-support/2090-tutorial-2multiple-thumbnails-in-category

#### 2.1.3. Tutorial 3: Modification for VM Custom, Stockable

Follow this tutorial below, only if you are using VM – Custom Field, Stockable Variant

<u>http://www.flexiblewebdesign.com/forum-joomla-virtuemart-template-sportmart-support/2091-tutorial-3-</u> modification-for-vm-custom-stockable

#### 2.2. Translate some texts that come with SportMart:

Our template's language file is located in here:

#### ROOT/language/*en-GB*<sup>1</sup>/en-GB<sup>1</sup>.tpl\_flexible\_sportmart.ini

<sup>1</sup>en-GB is the initials for English; your language file is stored in different folder depends on the initials.

There are not too many lines in that file; you can do the translation by yourself in couple minutes. They are extremely basic texts.

# 2.3. Changing parameters for Virtuemart pages by Using plg\_flexibleTemplate Plugin:

Navigate to your Plugin Manager in Joomla Back-end, and find this template: **Flexible VM2 Template** plugin,

| Plug-in Manag         | jer: Plug-ins                                                   |                |                |      |
|-----------------------|-----------------------------------------------------------------|----------------|----------------|------|
| ••                    | The plugin that you can change lots of things about Virtuemart. |                |                |      |
| Filter: flexible Se   | arch Clear                                                      | Make sure      | it is publishe | ed.  |
| 0                     | Plug-in Name                                                    |                | Status         | Orde |
| Flexible VM2 Template |                                                                 |                | 0              | 0    |
|                       |                                                                 | Display # 20 👤 |                |      |

This plugin includes more than 100 parameters, change them as you wish and customize the layout of Virtuemart-related pages.

| 1.1 Category Page - ListV | iew Parameters  |                                            |
|---------------------------|-----------------|--------------------------------------------|
| Quick Look Button         | Yes 💌           |                                            |
| Product Details Button    | Yes 💌           |                                            |
| Add to Cart Button        | Yes 💌           |                                            |
| Quantity Box              | Yes 💌           |                                            |
| Show Custom Fields        | Yes 💌           |                                            |
| Show Short Description    | Yes 💌           |                                            |
| Show Additional Pictures  | Yes 💌           |                                            |
| Show Product SKU          | Yes 💌           |                                            |
| Show Rating Stars         | Yes 💌           | And there are many                         |
| Show Manufacturer Logo    | Yes 💌           | more in this plugin                        |
| 1.2 Category Page - Grid  | /iew Parameters | to let you easily                          |
| Quick Look Button         | Yes 💌           | Change things about<br>Virtuemart layouts. |
| More Info Button          | Yes 💌           |                                            |
| Tiny Add to Cart Button   | Yes 🔻           |                                            |
| Large Add to Cart Button  | No 🔽            |                                            |
| Quantity Box              | Yes 🔻           |                                            |
| Show Additional Pictures  | Yes 💌           |                                            |
| Show Product SKU          | Yes 💌           |                                            |
| Chow Rating Stare         | 103             | I                                          |

#### 2.4. Important Virtuemart Settings:

Open the Joomla! Back-end and navigate to your Virtuemart Component, then click the "Configuration" link.

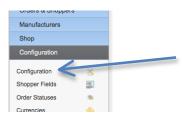

If you would like have the same Price layout that you see in our DEMO website:

Basically when there is discount, the old price gets crossed over (line-through) and the discount percentage will be calculated and be shown.

| BURBERRY                                                           |                                                           |
|--------------------------------------------------------------------|-----------------------------------------------------------|
| SAMPLE PRODUCT 05<br>\$420.00 \$210.00<br>You Save: \$-210.00 -58% | List Price: \$420.00 \$210.00<br>You Save: \$-210.00 -58% |
|                                                                    | Lorom insum dolar sit amoti consociatur adini             |

Then you need to enable those pricing parameters below in your Configuration (see the screenshot below). You can select more options (such as: Tax Amount etc..), but you should <u>at least</u> choose these options below:

| Show Tax in Cart                             |  | Show Prices 🗹                                                      |          |               |                |
|----------------------------------------------|--|--------------------------------------------------------------------|----------|---------------|----------------|
| Show call for price, when the price is empty |  |                                                                    | Show Pri | ce Show Label | Rounding Digit |
| Use for swizz CHF the Rappenrundung          |  | Baseprice                                                          |          |               | 2              |
| Round only display                           |  | Baseprice modificator                                              |          |               | 2              |
| Display variant prices with tax              |  | New baseprice modified by chosen product varia                     | ant 📃    |               | 2              |
|                                              |  | Discounted Price without tax                                       |          |               | 2              |
| T                                            |  | Salesprice without tax                                             |          |               | 2              |
|                                              |  | Tax amount                                                         |          |               | 2              |
|                                              |  | Baseprice with Tax, but without discounts                          |          |               | 2              |
|                                              |  |                                                                    |          |               |                |
|                                              |  | Final salesprice                                                   |          |               | 2              |
|                                              |  | Final salesprice<br>Salesprice with discount, but without override | 2        |               | 2              |
|                                              |  |                                                                    | _        | _             |                |

# 2.5. THIS IS VERY IMPORTANT. READ THIS, OTHERWISE THE PRICE MIGHT NOT GET CROSSED (LINE-THROUGH)

If your website is already applying TAX, then you are OK. There is nothing to worry about. BUT if you are not applying TAX, then the price (somehow) refuses to get crossed in case of any discount. Virtuemart shows the DISCOUNTED price and the DISCOUNT amount, but refuse to show the original (old) price, therefore there would be no price to get crossed, also the percentage doesn't work as well since the original(old) price is unknown. Anyway, the solution is easy and doesn't require any Core Virtuemart Hack; navigate to **Products > Taxes & Calculation Rules** 

in the VM Backend, and create a NEW Tax RULE, and define it as 0% TAX (per product), so basically there won't be TAX at all, but the system will pretend like there was a TAX, and do the math calculation as if there was. This is the most appropriate solution without going into much Virtuemart Core Files (modifying Virtuemart Core files is not recommended! unless you are 100% sure you know what you are doing.)

## 2.6. Changing Price Labels

If you would like to change your price labels Base price with tax/Base price without tax to "List Price", Sales Price to "Our Price" Discount to "You Save" (or to whatever you want) The file you need to modify is this:

yourdomain.com/language/*en-GB<sup>3</sup>*/en-GB.com\_virtuemart.ini *en-G3* is for English Virtuemarts .It will be what ever language you currently have for your Virtuemart. For example; for French, it is *fr-FR* 

In this file; look for the text you want to change, and change the text to anything. This file actually is the translation file for your Virtuemart Component. For example, you can remove the "*No Additional Charge*" text from this language INI file that appears in the Custom Field attributes. If you want to remove any thing from the language file, then don't completely remove the line, but make it blank. For instance; replace this line:

#### COM\_VIRTUEMART\_CART\_PRICE\_FREE="No additional charge"

With this: COM\_VIRTUEMART\_CART\_PRICE\_FREE=" "

#### 2.7. Virtuemart Backend >> Configuration >> Template

In the configuration section, click "Templates" tab from the header bar, take a look at the screenshot;

| Shopfront Settings                           |                    | 1 |   |
|----------------------------------------------|--------------------|---|---|
| Select the default template for your Shop    | Use joomla default | 2 | ] |
| Category Template                            | Use joomla default |   |   |
| Show Children Category                       |                    | 3 | ٦ |
| Show Manufacturers                           | $\checkmark$       | 3 |   |
| Category Layout                              | flexv2             |   |   |
| Default number of categories in a row        | 3 4                |   | 5 |
| Product layout                               | flexv2             |   |   |
| Default number of products in a row          | 3 6                |   |   |
| Default number of manufacturer in a row      |                    |   |   |
| Set the pagination sequence for the List Box |                    |   |   |

Make sure you have the same settings as the screenshot above, which are:

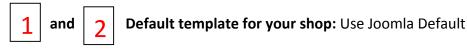

**Category Layout:** (VM Template – CleanMart comes with 2 different category browse page layout versions, each version mcludes 3 View options: ListView, GridView, MultiGridView. You can change the Default View (the View option that shows off when visitor open the page) option through <u>Flexilbe VM2 Template</u> plugin. Choose any category layout version that you'd like through Virtuemart Configuration). These layouts come with our VM Template: -

- a. default
- b. flexV2
- c. flexv3

There might be some more in the dropdown list in VM Configuration but only 3 of them are belong to our template.

**Default Number of categories in a row:** 3 (recommended value is 3, but try and see how it looks like with 2, 4 or even 5)

**Product Layout:** (Choose any product details layout version that you'd like through Virtuemart Configuration). The product uetails page layouts come with our template are:

- d. default
- e. flexV2

There might be some more in the dropdown list in VM Configuration but only 2 of them are belong to our template.

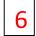

Number of products in a row: 3 (recommended value is 3, but try and see how it looks like with 2, 4 or even 5.)

We are still on "Templates" tab, scroll down the page little bit and look at the screenshot below

| Type of Product Description                | Short Description  *                                                                                                    |                                           |
|--------------------------------------------|----------------------------------------------------------------------------------------------------|-------------------------------------------|
| Maximum Description Ler                    | 19th 500                                                                                                    | Activate Css Styles & Javascripts         |
|                                            |                                                                                                    | Use Fancybox 🗹 🚽 1                        |
| Media Files Settings                       |                                                                                                    | Using the VirtueMart CSS                  |
| General Assets URL                         | components/com_virtuemart/assets/                                                                                                    | Using the VirtueMart jQuery               |
| Category Media URL                         | images/stories/virtuemart/category/                                                                                                    | Using the product Scripts                 |
| Product Media URL                          | images/stories/virtuemart/product/                                                                                                    |                                           |
| Manufacturer Media URL                     | images/stories/virtuemart/manufacturer/                                                                                                    | Using the Script ajax Countries / Regions |
| Vendor Media URL                           |                                                                                                    | Use jQuery chosen for dropdowns in FE     |
| vendor Media URL                           | images/stories/virtuemart/vendor/                                                                                                    | Use external google jQuery library        |
| Safe Path                                  | $/Applications/MAMP/htdocs/sportmart/administrator/components/com\_virtueited administrator/components/com\_virtueited administrator/com\_virtueited administrator/com\_virtueited administrator/com\_virtueited administrator/com\_virtueited administrator/com\_virtueited administrator/com\_virtueited administrator/components/com\_virtueited administrator/com\_virtueited administrator/com\_virtueited administrator/com\_virtueited administrator/com\_virtueited administrator/com\_virtueited administrator/com\_virtueited administrator/com\_virtueited administrator/com\_virtueited administrator/com\_virtueited administrator/com\_virtueited administrator/com\_virtue$ |                                           |
| Thumbnail url for media<br>to sell         | images/stories/virtuemart/forSale/resized/                                                                                                    |                                           |
| Enable Dynamic<br>Thumbnail Resizing?      | ⊲3                                                                                                    |                                           |
| Thumbnail Image Width                      | 350 4                                                                                                    |                                           |
| Thumbnail Image Height                     | 350                                                                                                    |                                           |
| 'no image' image                           | noimage.gif                                                                                                    |                                           |
| 'no image found' image                     | warning.png                                                                                                    |                                           |
| Open additional images<br>on main position | d.                                                                                                    |                                           |

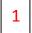

Enable "Use Fancybox" option. It is a "MUST" option.

Disable "jQuery" related parameter because it is not necessary. SportMart is already loading jQuery1.8 and no need to load multiple jQuery libraries. If enable/disabling that option still doesn't solve the conflict problem; then you can install this plugin: **jQuery Easy** plugin and choose jQuery1.8 from the dropdown. For more info about that plugin visit here: <u>http://www.flexiblewebdesign.com/forum-virtuemart-2-template-puremart-support/523-the-easiest-way-to-solve-jquery-conflict-issues</u>

Basically, that plugin will block all the jQuery library from the website, and will load what ever you choose (from Google Api)

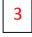

Enable the "Dynamic Thumbnail Resizing" option. (We need this in the 4<sup>th</sup> step)

4 For the best use of our template, you should set your thumbnail size bigger than 250px by 250px (350x350 is recommended). Making them too large or too small values might create some weird visual bugs. If you already have uploaded pictures, you have an ongoing website and your thumbnails are larger or smaller than these values, CleanMart might not look cool. When you change those values, you won't see the affects in the front-end right away, because your thumbnails were already generated based on old dimensions. You need to re-generate the thumbnails. To re-generate the thumbnail based on the new pixel values, remove this folder: yourdomain.com/images/stories/virtuemart/product/resized/

When you re-visit your website, you will see that folder is re-created and the thumbnail are re-generated with the new dimensions you have entered.

## 2.8. Virtuemart Backend >> Configuration >> Checkout

Now, click the "Checkout" tab and look below for the screenshot:

| English (en-GB)           | Shop                                 | Emails                   | Shopfront            | Templates | Pricing                                                                                                    | Checkout | Product ( |
|---------------------------|--------------------------------------|--------------------------|----------------------|-----------|----------------------------------------------------------------------------------------------------|----------|-----------|
| PRODUCTS                  |                                      |                          |                      |           | , in the second second s |          |           |
| Product Categories        | Checkout Setti                       | ngs                      |                      |           |                                                                                                    |          |           |
| i Products                | Display modal popup up               | on 'Add to cart'         |                      |           |                                                                                                    |          |           |
|                           | Show related products i              |                          |                      |           |                                                                                                    |          |           |
| Custom Fields             | One Page Checkout ena                | abled                    |                      |           |                                                                                                    |          |           |
| Inventory                 | Ajax for OF C<br>Show checkout steps |                          |                      |           | ENABLE 1                                                                                                    | HIS!!!!  |           |
| Taxes & Calculation Rules | Enable Automatic Select              | ted Shipment             | None                 |           |                                                                                                    |          |           |
|                           | Enable Automatic Selec               | ted Payment              | None                 |           |                                                                                                    |          |           |
| 🗭 Reviews & Ratings       | Must agree to Terms of               | Service on EVERY ORDER   | 3                    |           |                                                                                                    |          |           |
| In ORDERS & SHOPPERS      | On checkout, ask for rec             | -                        |                      |           |                                                                                                    |          |           |
|                           | Only registered users ca             | in checkout              |                      |           |                                                                                                    |          |           |
| ANUFACTURERS              | Show product images                  | change the current Shopp |                      |           |                                                                                                    |          |           |
| 🔏 SHOP                    |                                      | change the current Shopp | Same as invoice date |           |                                                                                                    |          |           |
|                           | Default delivery date                |                          | Same as invoice date |           |                                                                                                    |          |           |
| 🞯 TOOLS                   |                                      |                          |                      |           |                                                                                                    |          |           |
| VirtueMart 3.0.12         |                                      |                          |                      |           |                                                                                                    |          |           |

No need to go over the details. Make sure you have the same settings.

#### 2.9. Product & Category Layout override issue

You have changed the category layout from Configuration, but some of your categories or products are tend to use some another layout than what you have chosen. There are 2 places that you should check it out for configuring Category Page and Product Detail page layouts. First; click the link that you see in the screenshot below.

| Products               | _      |  |
|------------------------|--------|--|
| Product Categories     |        |  |
| Products               | ()     |  |
| Custom Fields          |        |  |
| Inventory              |        |  |
| Taxes & Calculation Ru | iles 🚃 |  |

Then click any category from the list (start from the first and check all of them one by one), after you click any of them, scroll down the page little bit and look at the screenshot below:

| Details                                     |                    |   |
|---------------------------------------------|--------------------|---|
| Ordering                                    | 1. Hand Tools      |   |
| Category<br>Ordering                        | Top Level Category |   |
| Default<br>Number of<br>Products<br>per Row | 0                  | < |
| Category<br>Form Limit<br>List Start        | 0                  |   |
| Category<br>Form Limit<br>List Step         | 10                 |   |
| Category<br>Form Limit<br>List Max          | 0                  |   |
| Category<br>Form                            |                    |   |
| Initial<br>Display                          | 10                 |   |
| Records                                     |                    |   |
| Category<br>Template                        | Use shop default   |   |
| Category<br>Browse<br>Page                  | No override        |   |
| Default<br>Product<br>Details               | No override        |   |
| Page                                        |                    |   |

Make sure for that particular category "**Default Number of Products per Row**" field is 0, Don't get confused with the 0 (zero). If this field is 0, it means; it will be whatever number you have submitted from the configuration (which we did it in the Step#3). If it is anything rather than 0, then it will be overwritten for that particular category. Also look at the last 3 fields, and make sure they are:

Category Template: Use shop default Category Browse Page: No Override Default Pridyct Details Page: No Override

If some particular products insist on getting the particular product details layout, then open that particular product. And make sure **Product Details Page**: *No Override* is selected.

| oduct Information    |                          | Product pricing        |                       |
|----------------------|--------------------------|------------------------|-----------------------|
| Published?           | ◯ No ⊙ Yes               | Cost price             | 130.00000 Uni         |
|                      |                          | Base price             | 130 \$                |
| Product SKU          | mens-1                   | Final price            | 100.00000 \$          |
| Product Name         | Diesel Men's Trench Coat |                        |                       |
| Product Alias        | diesel-men-s-trench-coat | Pricing rules override | s                     |
| URL                  |                          | Тах                    | Apply default rules a |
| Manufacturer         | Diesel                   | 10.                    | Tax Affecting:        |
| Product Categories   | Men's Clothing ×         | Di count Type          | Apply generic rules   |
| Shopper Group        | Select Some Options      | Discounted Price       | 100.00000             |
| Product Details Page | No override              |                        |                       |
| On Featured          | <b>d</b>                 |                        |                       |

#### 2.10. Availability (shipping time) icons

People have asked this so many times, I should mention about it; The shipment icon that you see in our DEMO, that says: 1-2 days, 24 hours, 3-5days shipping.. etc. they appear only if you select any of them. While you are in the product edit page. (the screenshot below was taken from "product edit page"). Click the "Product Status" tab.

| Product Information Pro   | oduct Description | Product Status | Product Dimensions and<br>Weight        | An   |    |
|---------------------------|-------------------|----------------|-----------------------------------------|------|----|
|                           |                   |                | , i i i i i i i i i i i i i i i i i i i | this | 5  |
| In Stock                  | 100               |                |                                         | wil  | l  |
| Booked, ordered products  | 0                 |                |                                         | pro  | )( |
| Low Stock Notification    | 0                 |                |                                         | spe  | 20 |
| Minimum Purchase Quantity | 0                 |                |                                         |      |    |
| Maximum Purchase Quantity | 0                 |                |                                         |      |    |
| Availability Date         |                   |                |                                         |      |    |
| Availability              | 2-3d.gif          | 2-3d.gif       | <b>v</b> ()                             |      |    |
|                           | 2-3 Days          |                |                                         |      |    |
|                           |                   |                |                                         |      |    |
|                           |                   |                |                                         |      |    |
|                           |                   |                |                                         |      |    |

And select a Shipment Icon from this dropdown box. Than the icon will start appearing in the product detail page. (For this specific product)

And these icons are ENGLISH. You might want to translate them to your native language. This is also easy, because those PNG images come with PSD (Photoshop Document) Source files. Basically, open the PSD file with any Adobe Photoshop version, edit the text and save as PNG (overwrite with the existing one). PSD and PNG files are stored in the same folder with the same file name.

For instance, the availability icon that says **1-2 Months** is PNG and stored in here:

ROOT/templates/flexible\_sportmart/html/com\_virtuemart/assets/images/availability/1-2m.png

And the PSD of that icon is located here:

ROOT/templates/flexible\_sportmart/html/com\_virtuemart/assets/images/availability/1-2m.psd

You are free to restyle them and make them look as you wish. Using the local shipment company logo in the icon is recommend! You can use <u>www.iconfinder.com</u> to get free icons to use inside those availability images.

### 2.11. Creating SPECIFICATION TAB in product details page

|                                                                              |             |               |                      |         | Specifications TAB |
|------------------------------------------------------------------------------|-------------|---------------|----------------------|---------|--------------------|
|                                                                              | Product 16  | Product 15    | Sample<br>Product 09 | Product |                    |
|                                                                              | FIGUOLUIO   | FIUCULLIS     | FIDUUCEUS            | FIUUULL |                    |
| P C+ + Send Be the first to like this.                                       |             |               |                      |         |                    |
| RODUCT DESCRIPTION SPECIFICATIONS REVIEWS                                    | SHIPPIN     | G AND RETURNS | ASK A QUE            | STION   |                    |
| Specifications                                                               |             |               |                      |         |                    |
| <b>US Size:</b> 00 / 04 / 08 / 12 / 16                                       |             |               |                      |         |                    |
| International Size: XS / S / M / L / XL                                      |             |               |                      |         |                    |
| UPC BDKJD303                                                                 |             |               |                      |         |                    |
| Shipping: This item is also available for shipping to select countries outsi | de the U.S. |               |                      |         |                    |
| Shipping Weight: 8 lb                                                        |             |               |                      |         |                    |
| Washing: Dry cleaning only                                                   |             |               |                      |         |                    |
| Origin: Made in Italy                                                        |             |               |                      |         |                    |
| Fabric: 95% Polyester / 5% Elastane                                          |             |               |                      |         |                    |
|                                                                              |             |               |                      |         |                    |

You should create non-cart "**String**" custom field and enter "**ontop**" to "**layout position**" field. Then; they will be listed under "Specifications" TAB in the product details page. Look at the screenshot below:

| Custom Field      |                              |               |                            |
|-------------------|------------------------------|---------------|----------------------------|
| Custom Field Type | e: String                    |               |                            |
| Title             | Material:                    |               | Custom Field Turner Stains |
| Published         | 🔾 No 💿 Yes                   | $\rightarrow$ | Custom Field Type: String  |
| Parent            | Please Select 💌              | $\rightarrow$ | Cart Attribute: NO         |
| Cart Attribute    | ● No ○ Yes                   |               |                            |
| Description       |                              |               | Layout Position: ontop     |
| Default           |                              |               | Layout Position. Ontop     |
| Tooltip           |                              |               |                            |
| Layout position   | ontop                        |               |                            |
| Admin only        | <ul> <li>No ○ Yes</li> </ul> |               |                            |
| ls a list?        | <ul> <li>No ○ Yes</li> </ul> |               |                            |
| Hidden            | <ul> <li>No ○ Yes</li> </ul> |               |                            |

Basically you are going to do it for all specification parameters you are going to create (materials, warranty etc..). Then browse any product, add those custom fields and submit values for them.

| Watch Band<br>Title | Tooltip | Value            | Price | Туре   | Cart Attribute | Delete |
|---------------------|---------|------------------|-------|--------|----------------|--------|
| Specifications      |         |                  |       | Parent | \$             | 0      |
| Material:           |         | Metallic/Leather |       | String | \$             | C      |
| Case Size:          |         | 30mm             |       | String | \$             | 0      |
| Thickness:          |         | 11mm             |       | String | \$             | 0      |
| Stone Count:        |         | 44 clear stones  |       | String | \$             | 0      |
| Band Width:         |         | 14mm             |       | String | \$             | 0      |
| Circumference:      |         | 175mm (+/- 5mm)  |       | String | \$             | 0      |
| W-Resistant:        |         | 5 ATM            |       | String | \$             | 0      |
| Closure:            |         | Butterfly buckle |       | String | \$             | ۵      |
| Brand:              |         | Fossil           |       | String | \$             | 0      |
| Origin:             |         | Imported         |       | String | \$             | ٢      |
| Warranty:           |         | 11-year limited  |       | String | \$             | ٥      |

## 2.12. That's all folks ;)

# Thanks for reading the tutorial. Hope you'll find it useful.

Thanks for buying this template, hope you'll like it. Flexible Web Design Team http://www.flexiblewebdesign.com/support